- You will get the option to edit your Cart
- Scroll down under the "Edit Cart" page
- Click "Print Quotation" at the bottom right

### PRINT QUOTATION UNDER "VIEW AND EDIT CART"

Once you have added items to your cart,

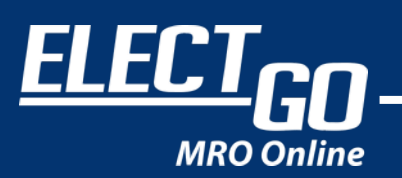

# 5 steps on how to print your QUOTATION

Once your status has changed from "pending to "updated", hanged from<br>,<br>, "My Quotes" nage

#### CREATE A NEW COMPANY ACCOUNT

\*Creating a personal account will not grant you the ability to acquire any quotation

- Under action in the "My Quotes" page,
- click "View"
- Click "Print" to print your quotation

00000

#### PRINT QUOTATION ONCE STATUS IS "UPDATED"

#### Fill up the QUOTATION FORM

## 4 WAIT FOR YOUR STATUS TO BE APPROVED

Fill in your basic information after clicking "Print Quotation"

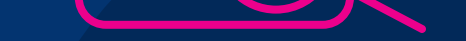

- On the top right-hand corner of the home screen, click the user button
- Click "My Account"

Click "My Quotes" to view your status

ELECT<sub>GO</sub>

Quotation

3

2

www.electgo.com

1